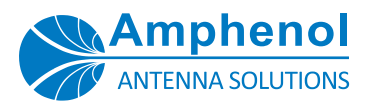

# Software Installation

Before connecting the PA-USB/485 Protocol Adapter to a USB port on your PC, it is necessary to install the driver.

For driver requests or additional information, contact us at [info@amphenol-antennas.com.](mailto:info%40amphenol-antennas.com?subject=)

For operation of the PA-USB/485 Protocol Adapter with the NEM-ALD-W software, please refer to the document: "[Network Element Manager: NEM-ALD-W User's Manual"](https://amphenol-antennas.com/datasheets/Amphenol-Users-Manual-of-NEM-ALD-W.pdf).

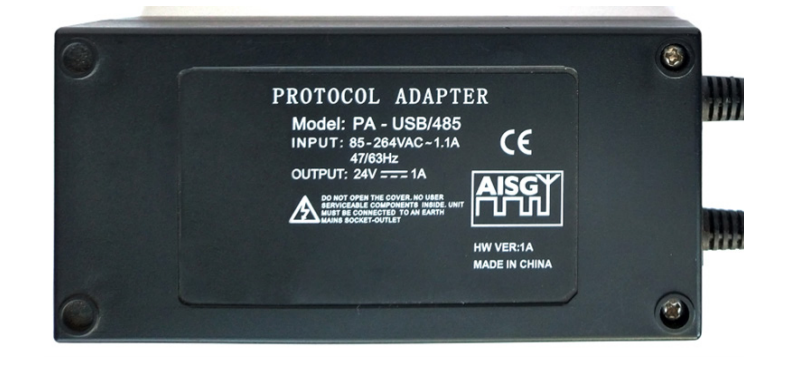

### DRIVER INSTALLATION

- 1. Use this link to access the driver files: [https://www.silabs.com/Support Documents/Software/](https://www.silabs.com/Support Documents/Software/CP210x_Windows_Drivers.zip) [CP210x\\_Windows\\_Drivers.zip.](https://www.silabs.com/Support Documents/Software/CP210x_Windows_Drivers.zip)
- 2. Copy the file "CP210x\_Windows\_Drivers.zip" into a temporary folder.
- 3. Extract the contents of "CP210x\_Windows\_Drivers.zip" to a folder of the same name
- 4. The zip file includes a file called "v6-7-6-driver-releasenotes.txt" with detailed instructions; a brief instruction follows.
- 5. Determine if you are running a 32-bit or 64-bit version of Windows OS:
	- a. In the search window on the Windows task bar, type "System Information" and press enter.
	- Æ

System Information

Ξi

b. In the System Information window, locate the System Type property, for example:

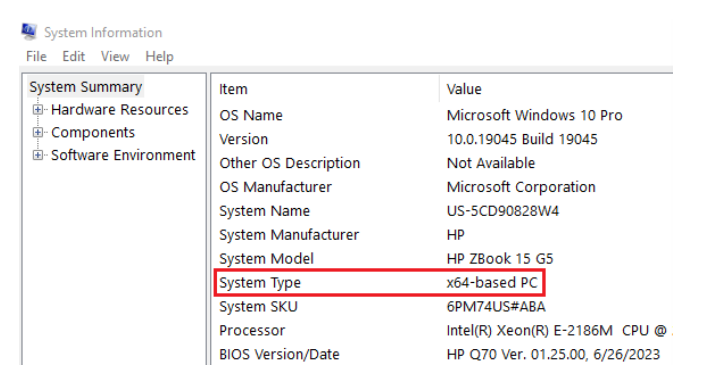

6. Open the "CP210x\_Windows\_Drivers" folder. If your System Type is x64 as in the example above, then execute "CP210xVCPInstaller\_x64.exe".

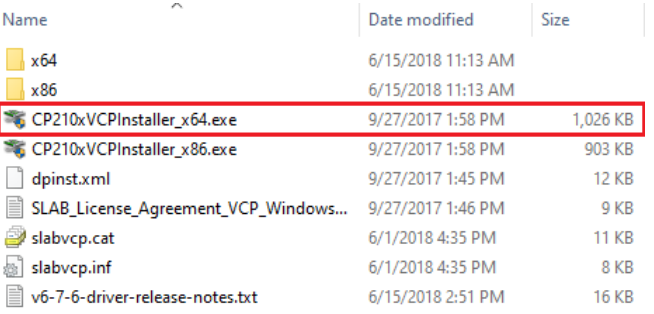

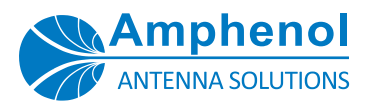

# Software Installation

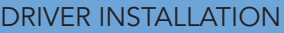

7. Once launched, the installer displays the following prompt. Click YES to begin the installation.

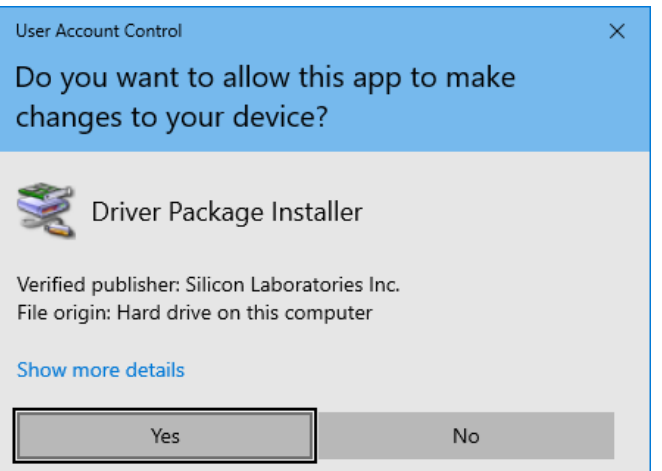

9. Be sure to read the terms of the license and click the option to accept it. Click NEXT to begin the installation.

#### CP210x USB to UART Bridge Driver Installer

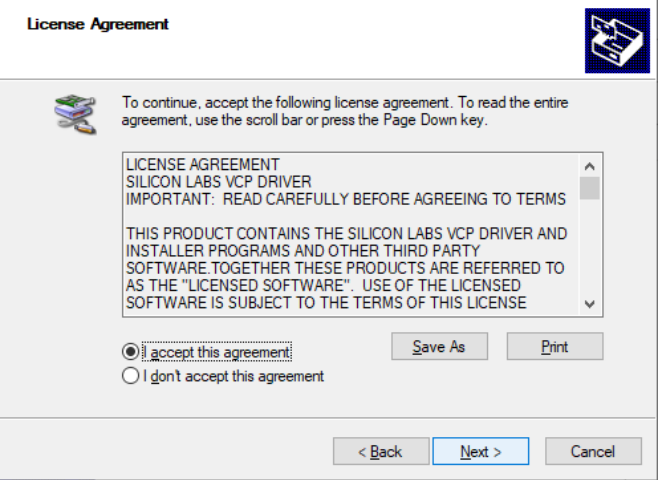

8. Click NEXT to continue.

10. The installation completes quickly.

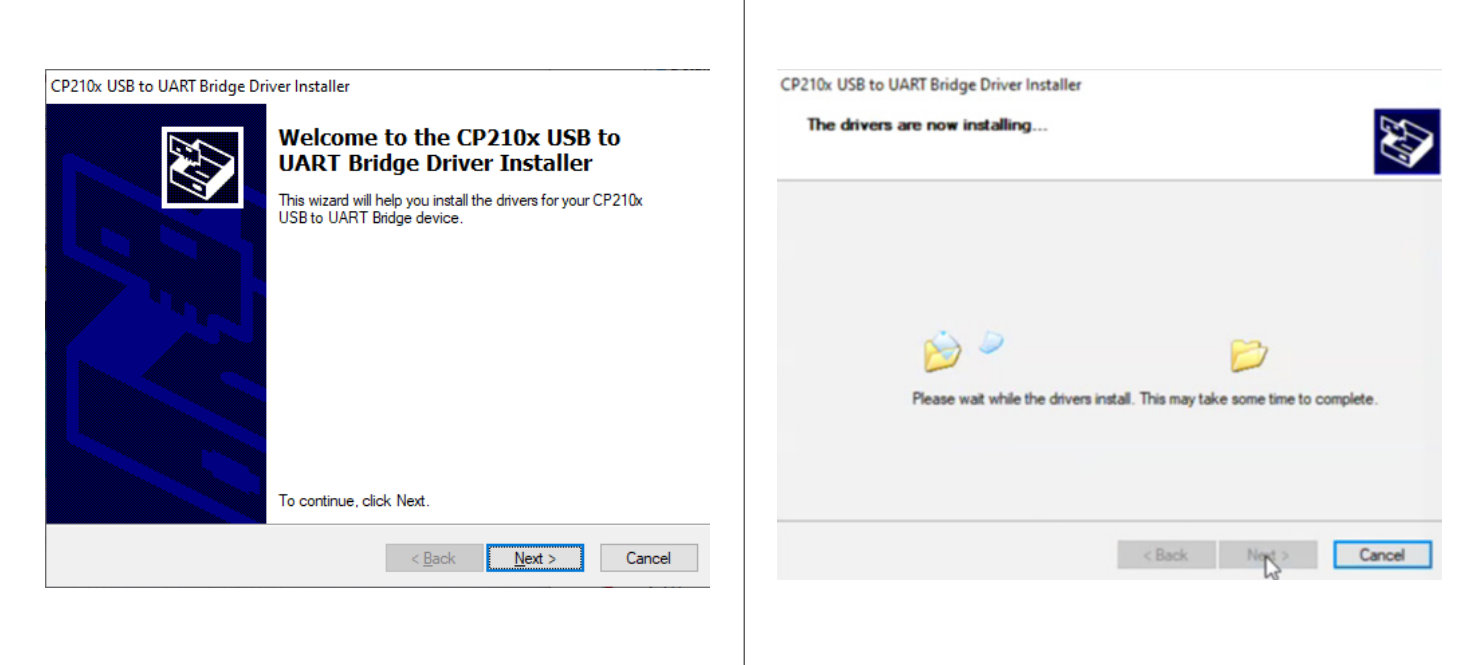

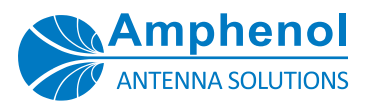

# Software Installation

### DRIVER INSTALLATION

11. Click FINISH to complete the installation.

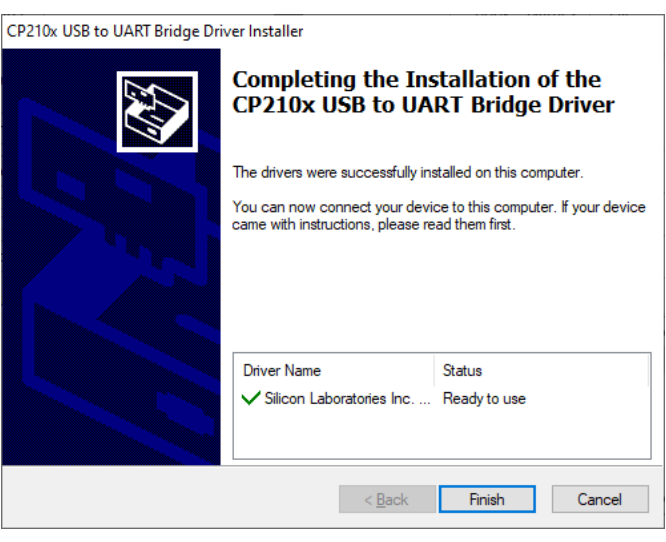

- 12. Now, when the PA-USB/485 Protocol Adapter is connected to a USB port on the PC, Windows automatically detects it and links it to a virtual COM port. The COM port number is automatically selected by Windows to avoid any hardware conflicts with other serial devices. However, the COM port number can be manually modified as follows.
- 13. In the search window on the Windows task bar, type "Device Manager" and press enter.

Ŧ Ω Device Manager 耳i

14. In the Device Manager window, expand the Ports (COM & LPT) item, and locate the Silicon Labs CP210x USB to UART Bridge. Note, for example below, the PA is assigned to COM4.

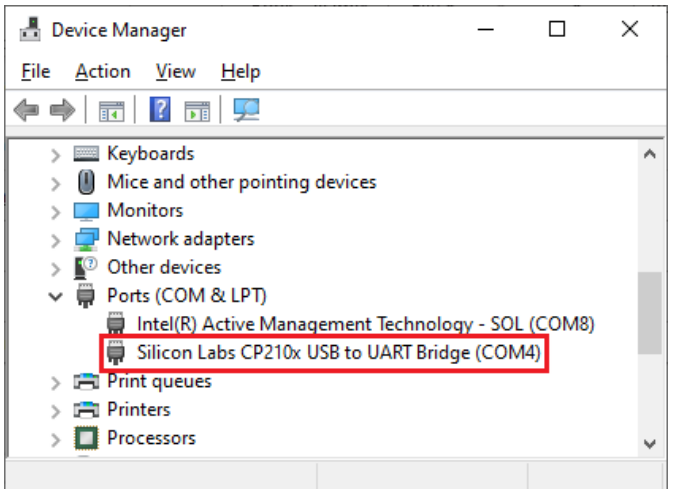

15. Right click on Silicon Labs CP210x USB to UART Bridge, and in the pop-up window select Properties.

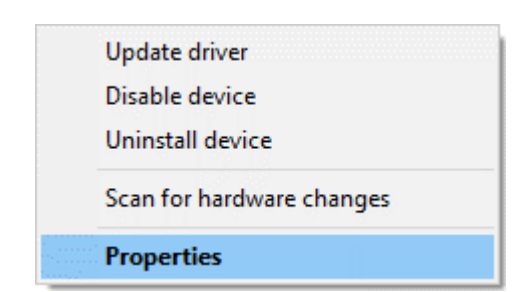

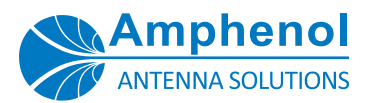

# Software Installation

### DRIVER INSTALLATION

16. In the Properties window, click on the ADVANCED button.

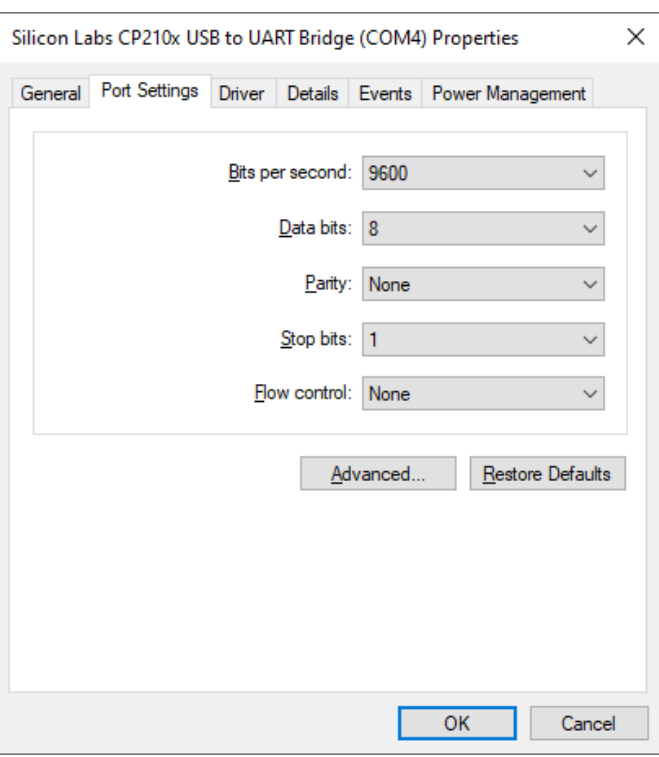

17. In the Advanced Settings window, click the drop-down list to change the COM port number as required.

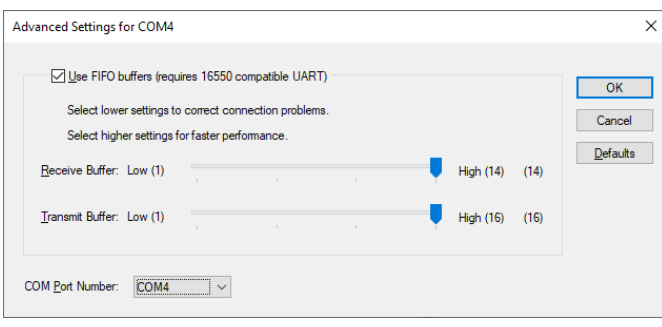

18. Avoid selecting COM ports that are labeled "in use" as these may cause hardware conflicts.

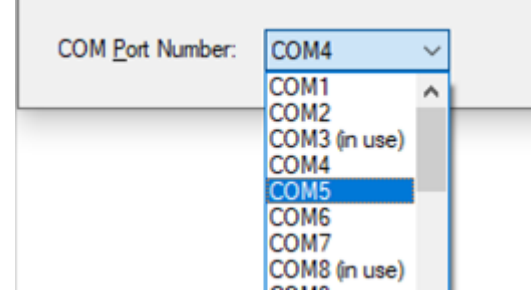

- 19. Click OK to accept the changes as you back out and close windows.
- 20. Note that more than one Protocol Adapter may be installed when more than one instance of the NEM-ALD-W software is needed.

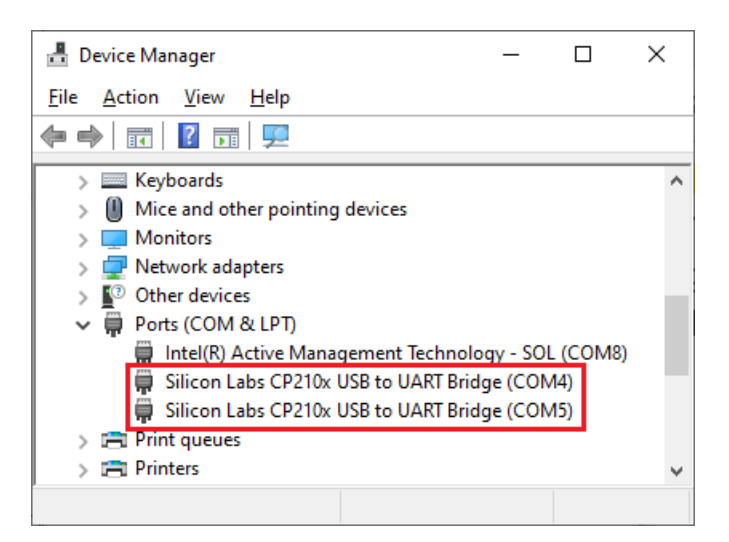

#### OPERATION NOTE

For operation of the Protocol Adapter with the NEM-ALD-W software, please refer to the document: "Network Element [Manager: NEM-ALD-W User's Manual](https://amphenol-antennas.com/datasheets/Amphenol-Users-Manual-of-NEM-ALD-W.pdf)".

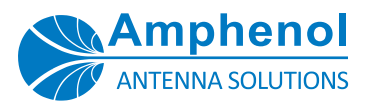

# Software Installation

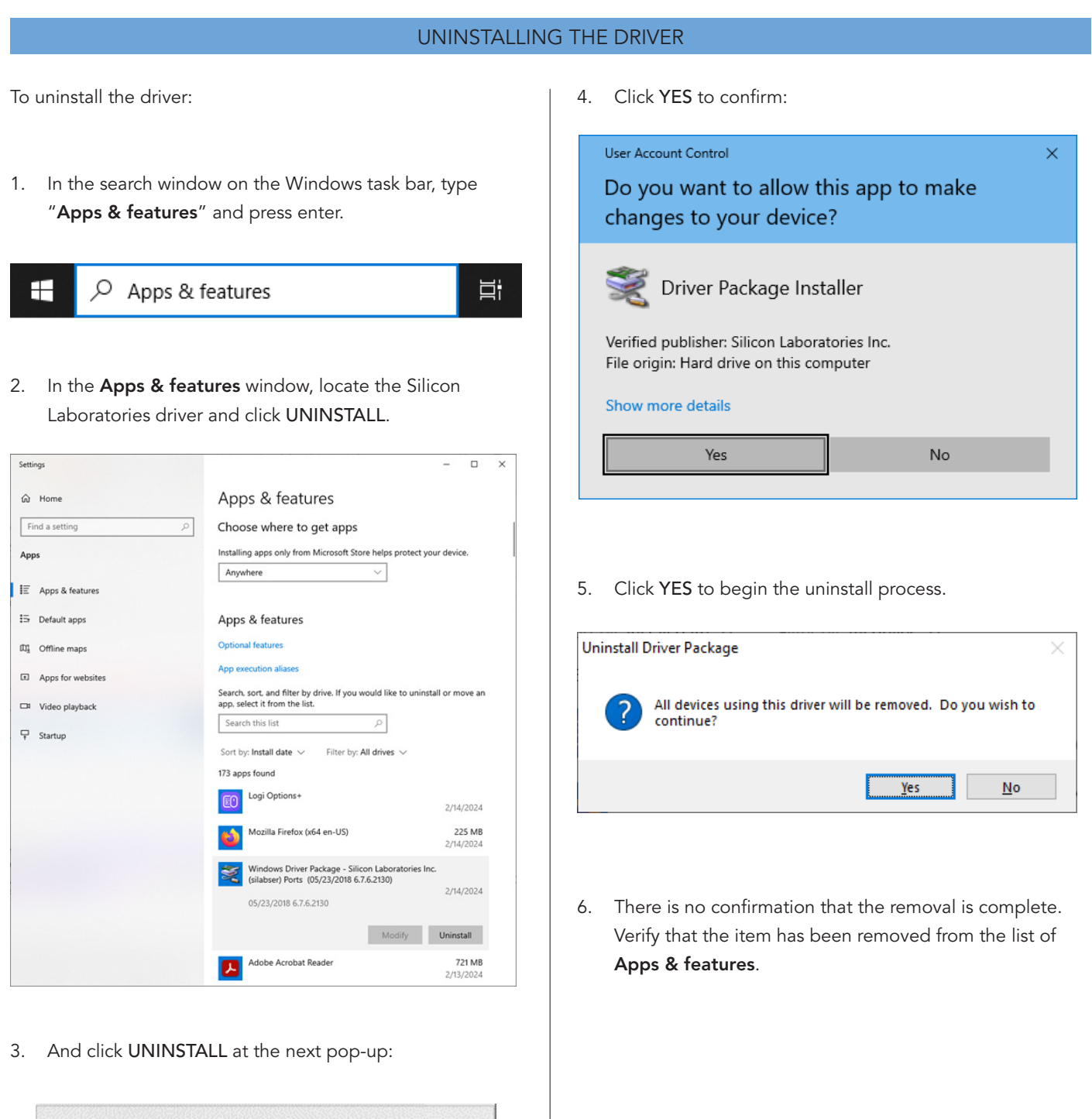

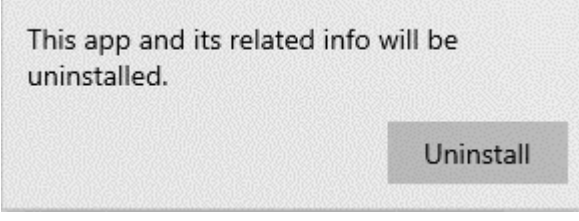

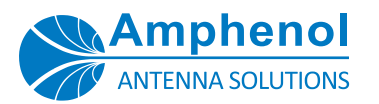

# Approved AISG Hardware Control Utilizing a Protocol Adapter

The Amphenol PA-USB/485 Protocol Adapter may be used to control Amphenol AISG compliant ACU (RET) models in the following configuration with no operational issues as long as the appropriate software and hardware options described here are used.

CAUTION: The PA-USB/485 Protocol Adapter is NOT to be used as a power source to run AISG compliant TMAs in an operational system. This application is not approved by, nor is it supported by Amphenol Antenna Solutions. While it is possible for the Protocol Adapter to pass AISG control signals and power through the TMA to run the ACUs, using it as a TMA power supply can damage both the TMA and Protocol Adapter.

### **SOFTWARE**

- The correct software to use this configuration is NEM-ALD-W x.x AISG 2.0.
- Appropriate USB to RS485 driver files for the PA-USB/485 Protocol Adapter must also be installed.

### **HARDWARE**

- PA-USB/485 Protocol Adapter (USB Connection)
- To run AISG 2.0 ACUs when using an AISG homerun cable to controller requires the use of a Protocol Adapter to convert from the PC's USB port to an RS-485 signal.

Connect the male end of the homerun cable directly to the female connector on the Adapter.

The AISG homerun cable female connector attaches to the male connector on the first ACU in the antenna configuration.

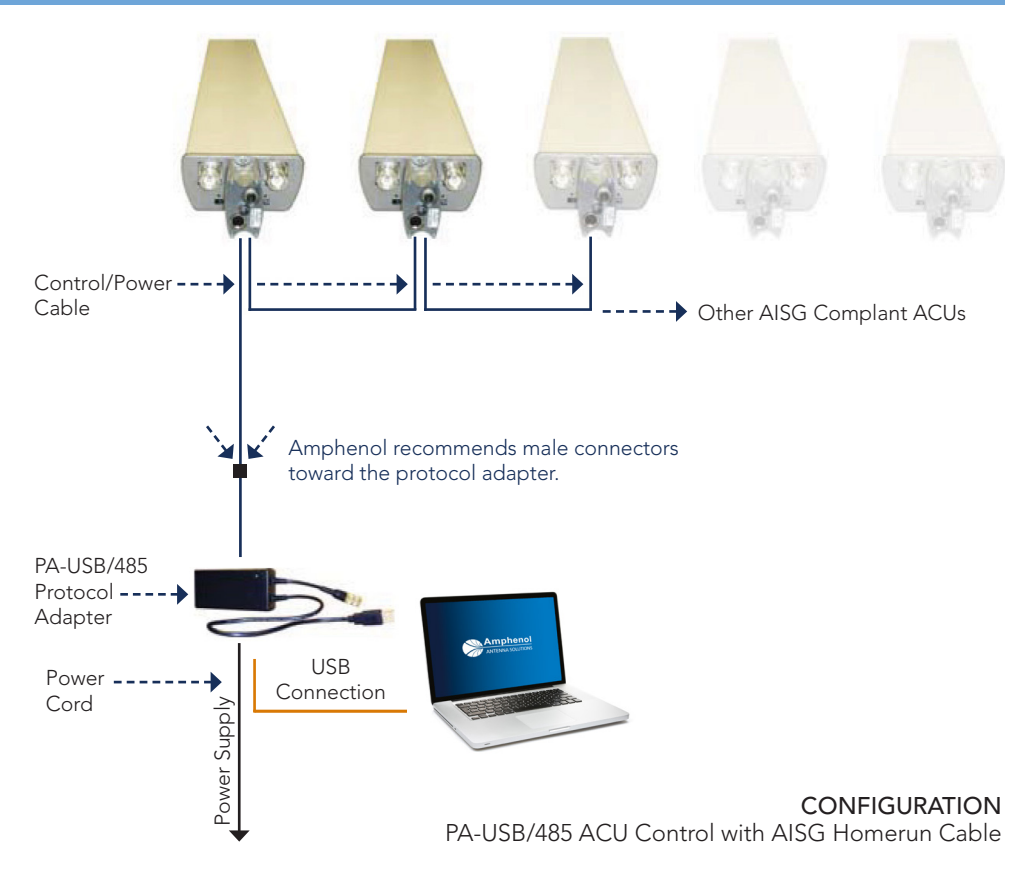

### ORDERING OPTIONS Select from the following ordering options

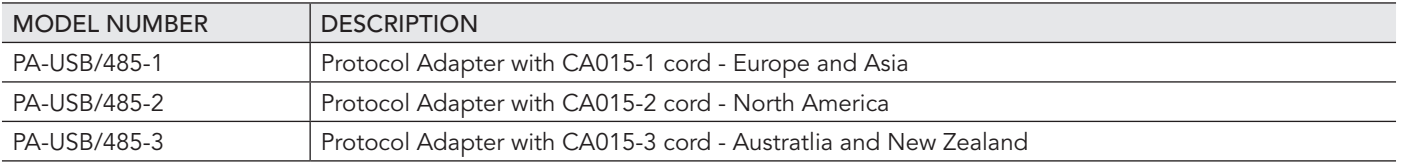